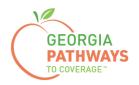

# **Gateway Requesting a Reasonable Modification How-To Guide**

For Georgia Pathways to Coverage™ (Pathways) Members

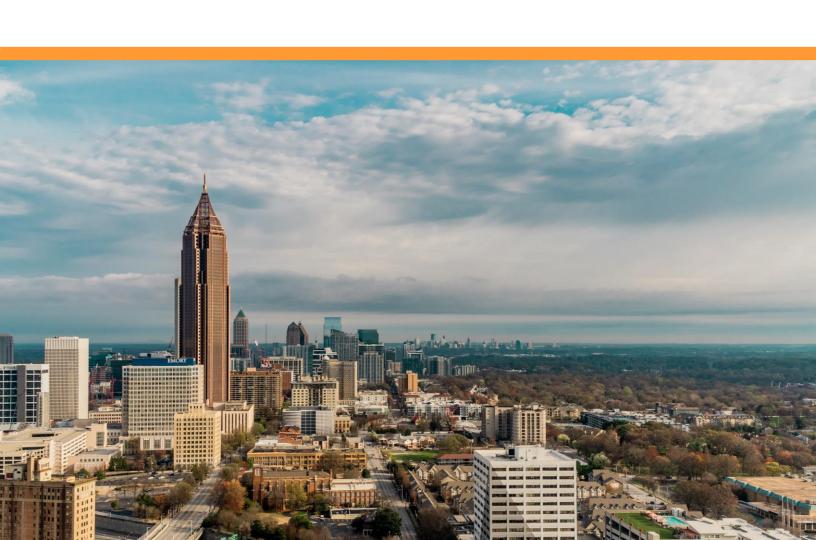

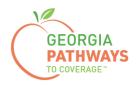

Pathways members can request a Reasonable Modification for the following reasons:

- The member may develop a physical and/or mental impairment that substantially limits one or more major life activities. This impairment may prevent the member from working or engaging in one or more qualifying activities. The member, or the member's advocate, can request the state to refer the member to the Georgia Vocational Rehabilitation Agency (GVRA) for participation in the vocational rehabilitation program.
- While they are referred to and going through the intake process with GVRA, the member can maintain Pathways coverage for up to 90 days.

For more information on requesting a Reasonable Modification, visit dch.georgia.gov/georgiapathways/reasonable-modifications.

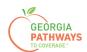

1a. Complete both fields and click "Login Now."

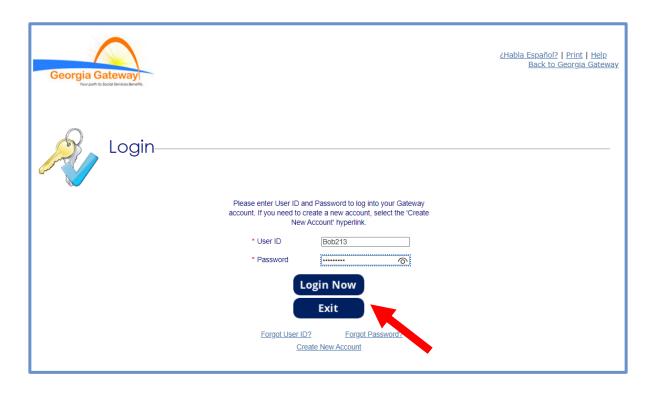

1b. Read Confidentiality Agreement and click "I Accept."

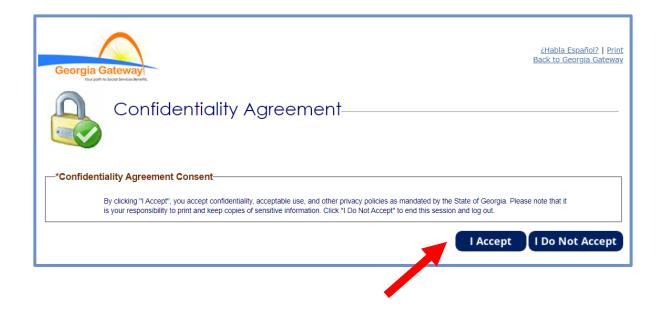

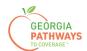

2a. If the Change Notification screen appears, please click "Back to Benefits Summary" at the top of the page.

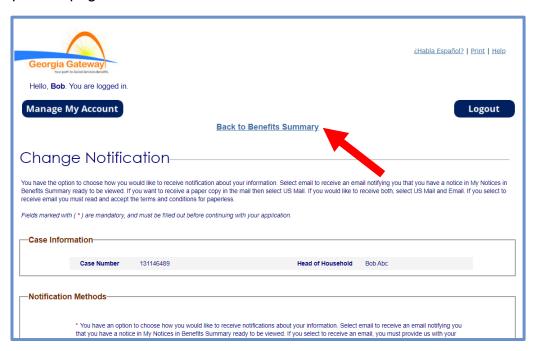

2b. Select "Report My Changes" in the header to request a Reasonable Modification.

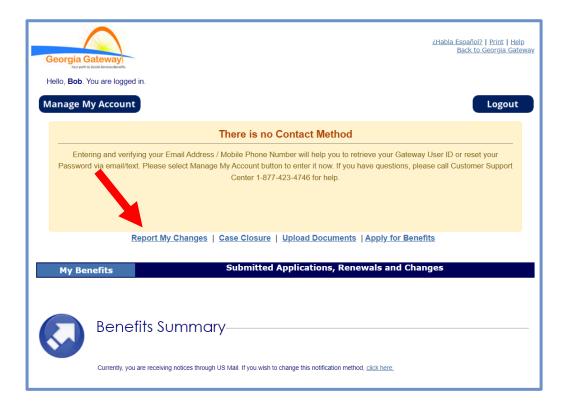

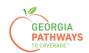

3a. Select "Someone needs to submit a Pathways Medical Assistance Qualifying Activity Good Cause, or to submit a Reasonable Modification Request for Pathways Qualifying Activity, or to report a Reasonable Accommodation for Pathways Qualifying Activity granted by an employer, supervisor, or institution".

3b. Then, click "Next."

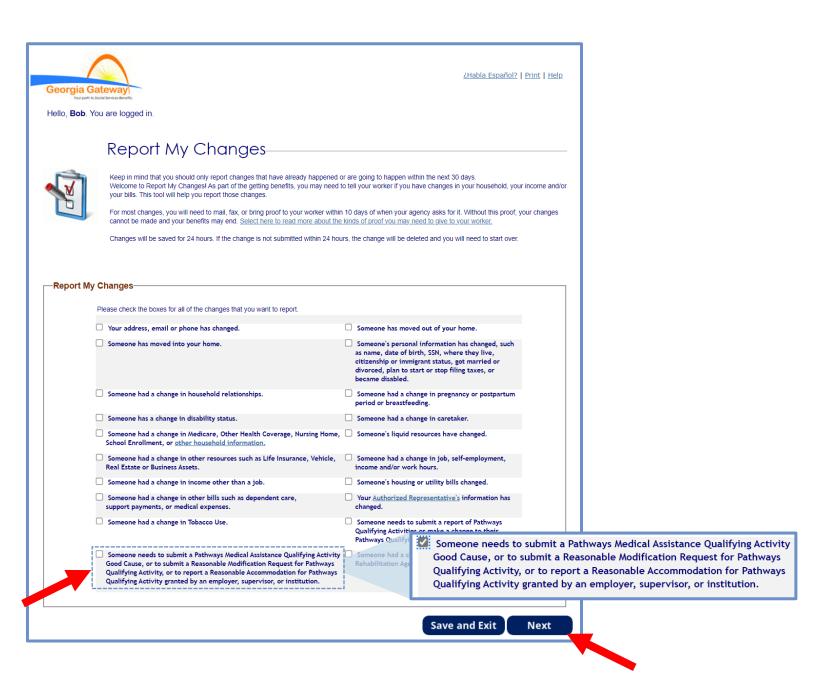

The order of options may vary based on your individual case. Please read the text carefully before making a selection.

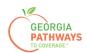

4a. Select "Yes" for all the members for whom you are requesting a Reasonable Modification.

4b. Then, click "Next."

If you select more than one member, you will be directed to request a Reasonable Modification for each member in the order they are presented on this screen. Once you submit the first member's request, you will be directed to submit for the next member.

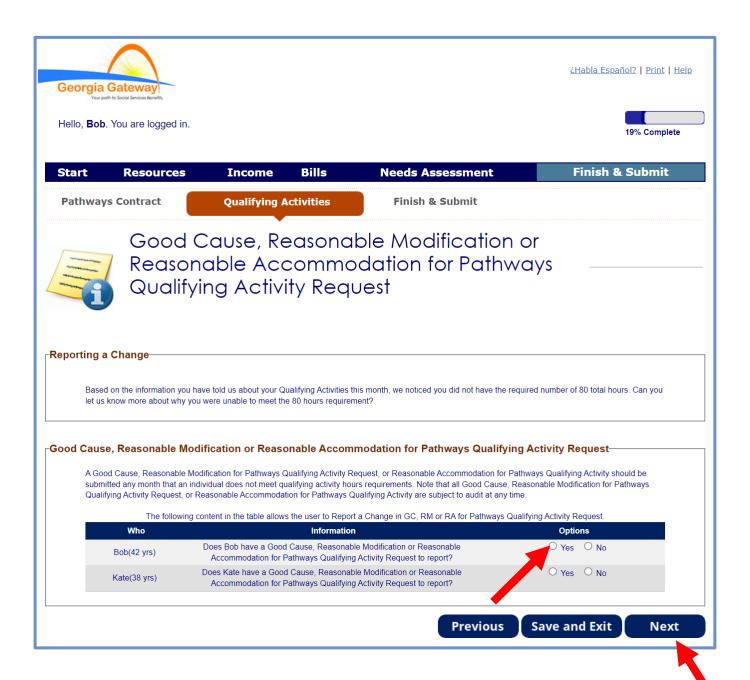

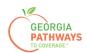

- 5a. If you are requesting a Reasonable Modification for multiple people, review the name at the top of the screen to make sure you submit each request for the correct person.
- 5b. Select "Yes" in the Reasonable Modification box.
- 5c. Then, click "Next."

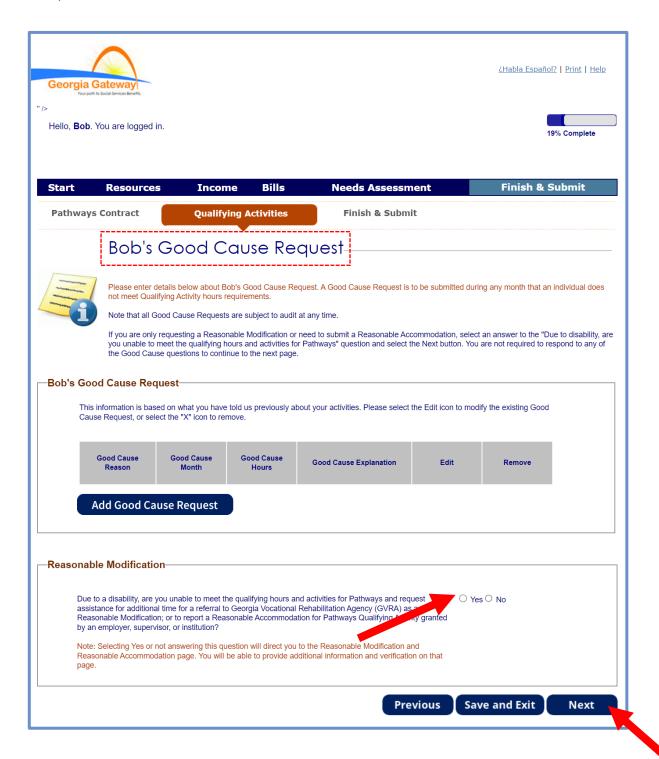

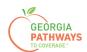

6a. Select "Yes" in the Reasonable Modification or Reasonable Accommodation box.

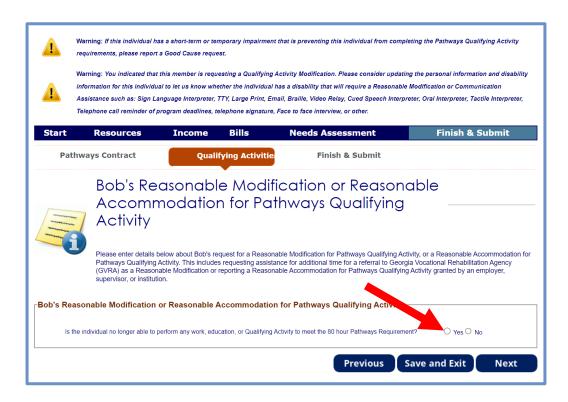

- 6b. Select "No" for the second question in the Reasonable Modification or Reasonable Modification box.
- 6c. Then, click "Next."

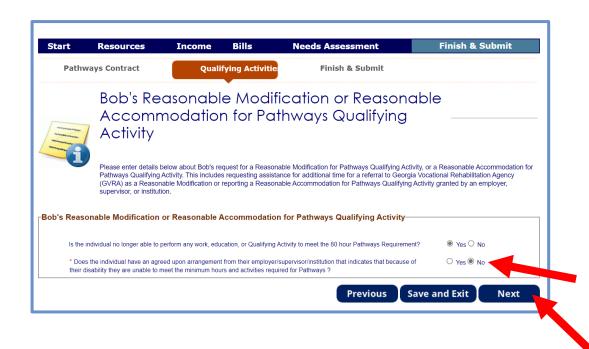

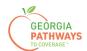

7a. Read through the Signing Your Change page.

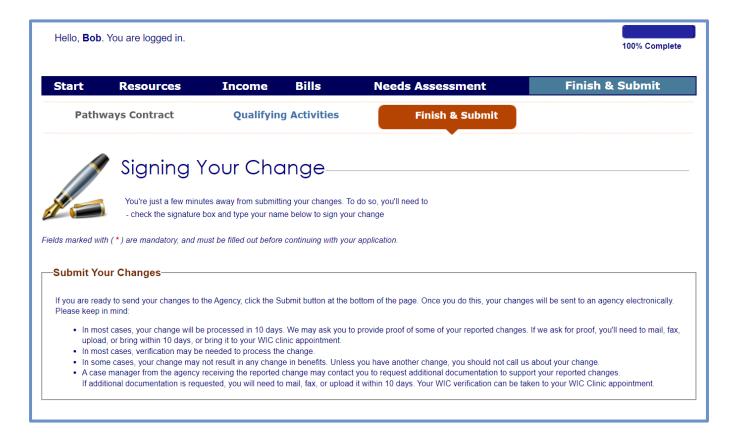

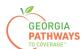

# Requesting a Reasonable Modification: Step 7 continued

- 7b. If you would like to register to vote, follow the instructions in the Voter Registration box.
- 7c. Check the box in the Electronic Signature box and complete all fields.
- 7d. Then, choose one of the three "Submit" buttons.
  - Submit and apply to register to vote where you live now.
  - Submit and do not apply to register to vote where you live now.
  - Submit and do not answer the voter registration question.

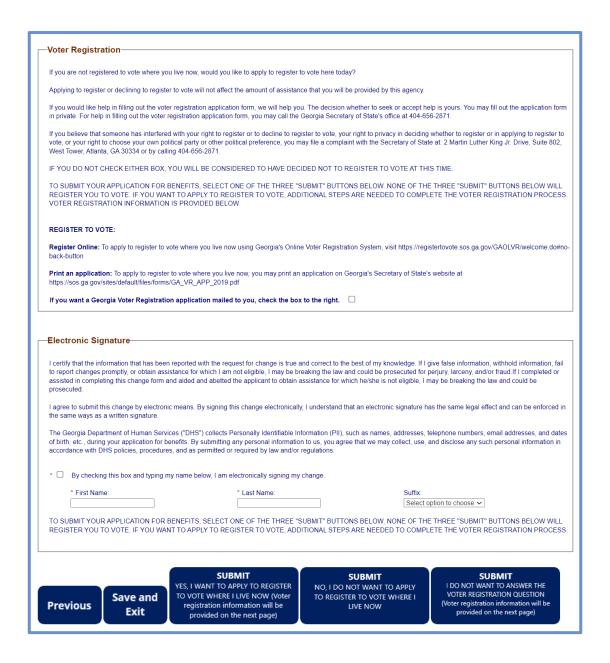

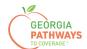

## **Final Submission**

Once you have provided your signature, you will receive a T number that you can reference if you need to inquire about your Reasonable Modification request.

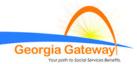

¿Habla Español? | Print | Help

Hello, Donald. You are logged in.

## Congratulations! Your application has been successfully submitted.

## Your tracking number is T31162834 for Medicaid, Food Stamps

Please print or save this page for your records.

We encourage you to upload documents to support your application.

You are encouraged to upload documents to prove your identity, income and expenses.

Upload Documents

If you would like to print or save a copy of your application for your files, please select the **Print Copy of Application** button below. If you decide to print or save, please keep in mind that your application has your private, personal information in it. A copy of your application will be saved and can be viewed by logging into your account.

#### Advisory- Please read:

The information you just created is secure, but if you are using a computer in a Library, Community Center or other public place, please take these additional steps: If you print anything, remember to get the printed copies of your summary. If the printer jams or your summary fails to print, contact someone at the location for help. After you have completed entering your information, shut down the Internet program and if possible ask the staff to restart the computer.

Print Copy of Application

### REGISTER TO VOTE:

Register Online: To apply to register to vote where you live now, select the following link to access Georgia's Online Voter Registration System 🗗 or visit https://registertovote.sos.ga.gov/GAOLVR/welcome.do#no-back-button

Print an application: To apply to register to vote where you live now, you may print an application by selecting the following link to access Georgia's Voter Registration Application or visit https://sos.ga.gov/sites/default/files/forms/GA\_VR\_APP\_2019.pdf

If you want a Georgia Voter Registration application mailed to you, you may call the Georgia Secretary of State's office at 404-656-2871, call the Customer Contact Center at 877-423-4746, or visit <a href="https://sos.ga.gov/sites/default/files/forms/GA\_VR\_APP\_2019.pdf">https://sos.ga.gov/sites/default/files/forms/GA\_VR\_APP\_2019.pdf</a>

You will need to have a program called Adobe Acrobat Reader to see and print this information. If you don't have this program on your computer, you may install it for free by clicking:

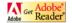

Next

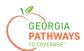

## **Final Submission**

You will also receive a self-service pdf that confirms your Reasonable Modification request.

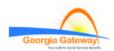

"\*\*Keep in mind that you do not need to mail this printout to your local agency.\*\*"

"Thank you for using Gateway to apply for benefits!"

Donald Dukes your application has been submitted to Online Services on October 24, 2023 at 08:39 PM.

If you submit your application after regular business hours or on a weekend or holiday, your filing date is the next business day October 25, 2023.

We will review your application and contact you if we need additional information.

If you need to make changes to your TANF, Food Stamps, or Medical Assistance application, please contact on-line services at 1-877-423-4746.

In your application, you have asked for these benefits:

Medical Assistance, Food Stamps (SNAP) – T31162834

Be sure to write the number(s) down or print this page for your records.

As a next step, your worker may ask for proof of some of the things you told us in your application. This checklist will help you gather these items. If you can not find something, your worker may be able to help you get the proof you need.

Keep in mind that this list is based only on what you told us today. There may be other items that your worker will ask you to provide.

### Proof of Identity

Proof of who you are, like a driver's license, ID card.

### Proof of Residence

Current Georgia issued Driver License/ID Card, current lease, current mortgage statement, statement from landlord or person with whom you reside, utility bill (gas, electric, telephone)

## Social Security Number

Social Security Numbers for everyone you want to receive benefits. Immigrants may potentially be eligible for benefits without a social security number. Social Security Number is not required for WIC.

## Proof of Citizenship or Immigration Status (Only for those seeking benefits)

Proof of citizenship such as a birth certificate, U.S. passport, hospital record. Proof of immigration status such as resident immigration card, passport, visa, 1-94, I-181, or other Department of Homeland Security (DHS) documentation. Additional examples of Proof of Citizenship for Medical applicants can be found in Form 218. Proof of Citizenship/Immigration Status is not required for WIC.

Georgia Gateway

Rev (09/23)

https://gateway.ga.gov/access/